# **RFI PARTICIPATION SAP ARIBA SUPPLIER NETWORK**

September 2022

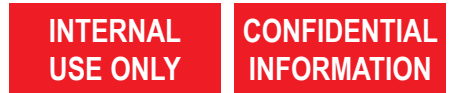

#### **OPEN RFI AND START BID PREPARATION**

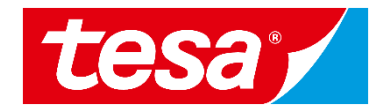

2

Time rem 9 days

ility manage

1. Find an event (RFP, RFI, e-Auction) you were invited to and **click on its name** to open it.

**NOTE:** Events where you can bid will be shown in **Status: Open**  section.

2. Click on **Intend to Participate**  button to start your bid preparation.

> **NOTE:** If you don't want to participate in the event you can click **Decline to Participate** button to notify responsible purchaser.

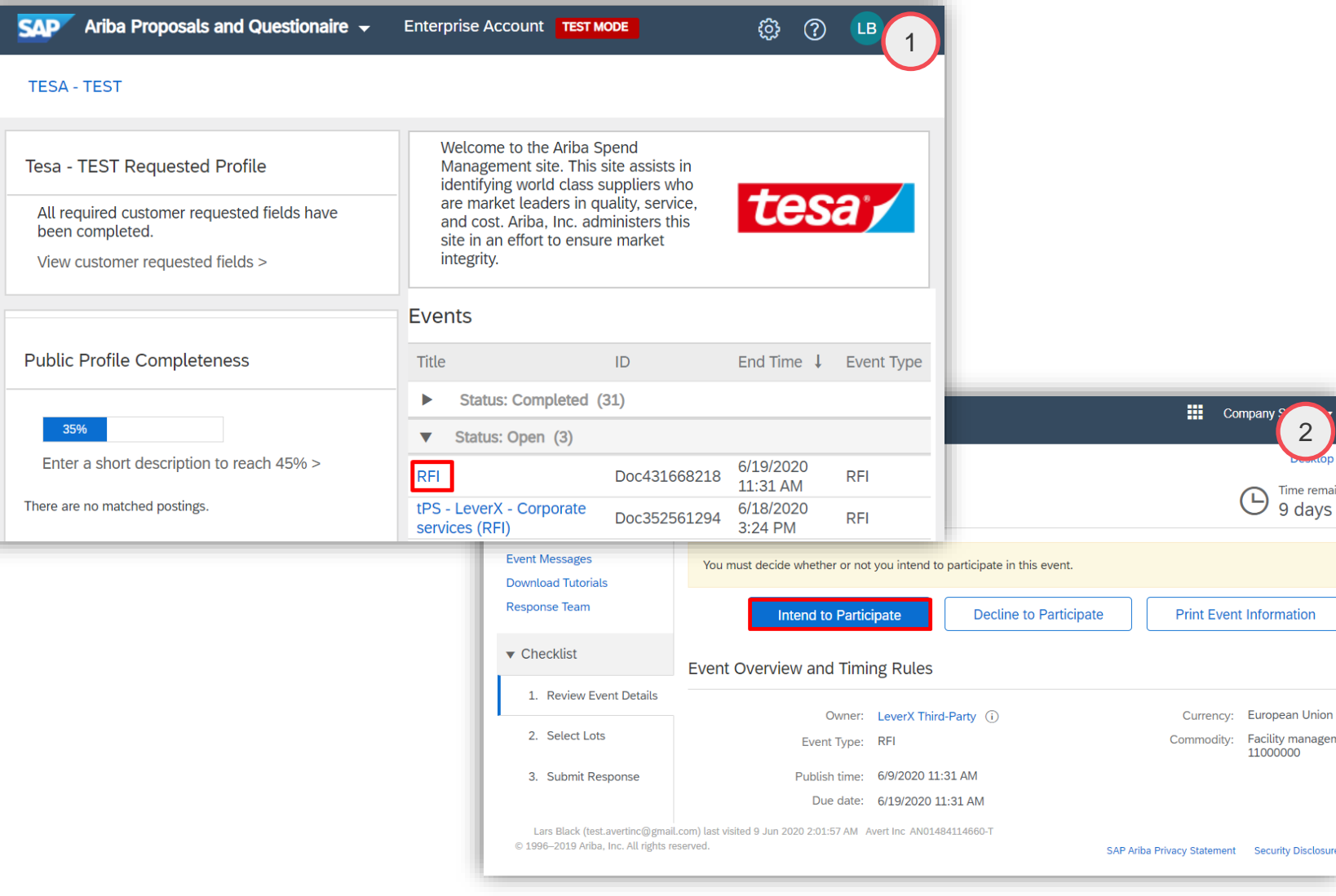

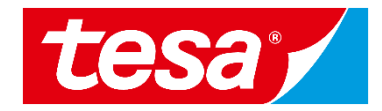

To answer a question, select one of the answer options or fill the required field behind each question.

- 1. Once all answers are selected, select **Submit Entire Response**
- 2. New window will open, select **OK** to submit your responses

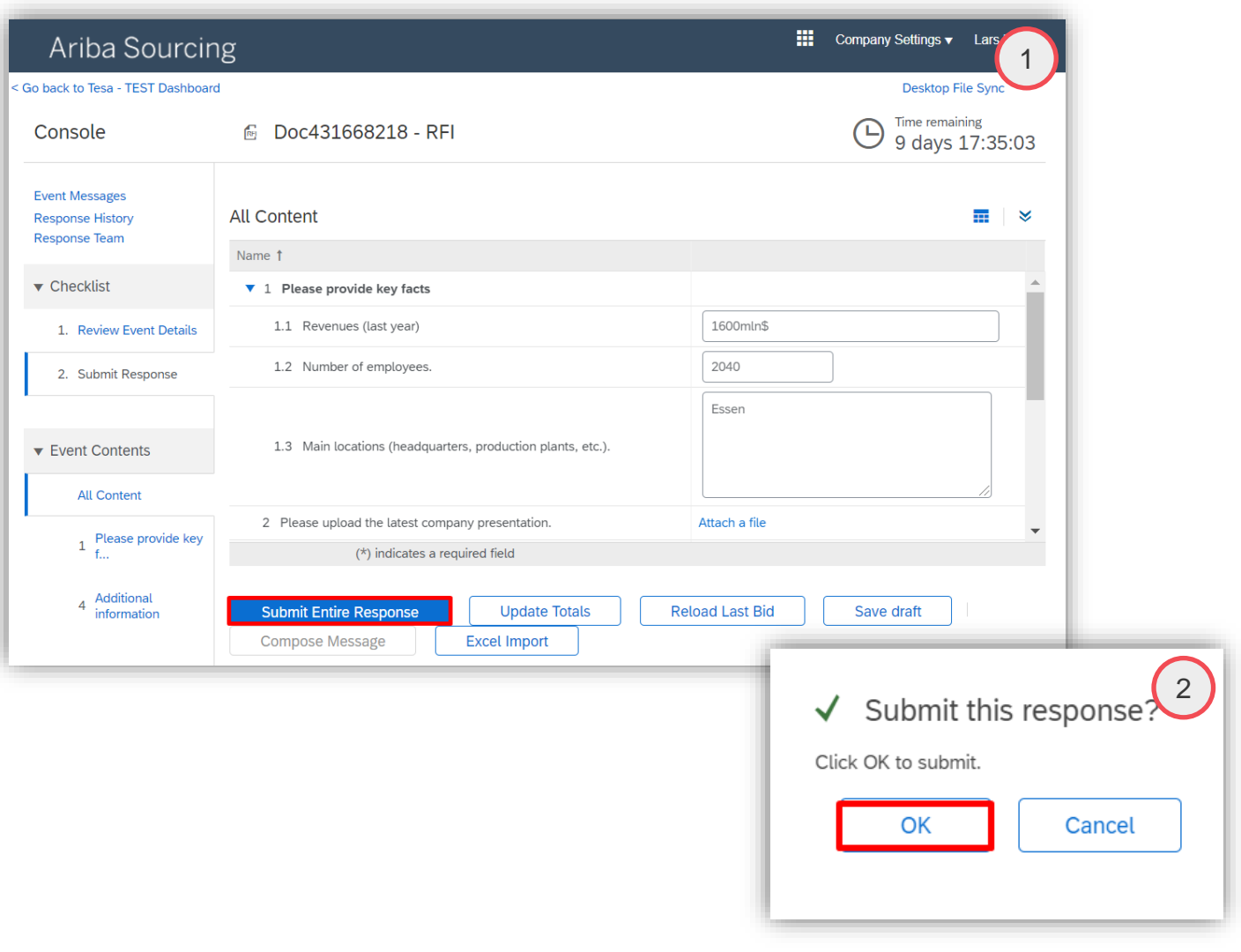

### **HOW TO REVISE RESPONSES**

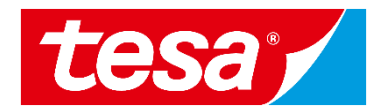

1. You can always edit your response(s) by selecting **Revise Response**.

However, this is possible only if the event is in **OPEN** status

- 2. Edit your answers
- 3. To save new response, select **Submit Entire Response**
- 4. Confirm via **OK**

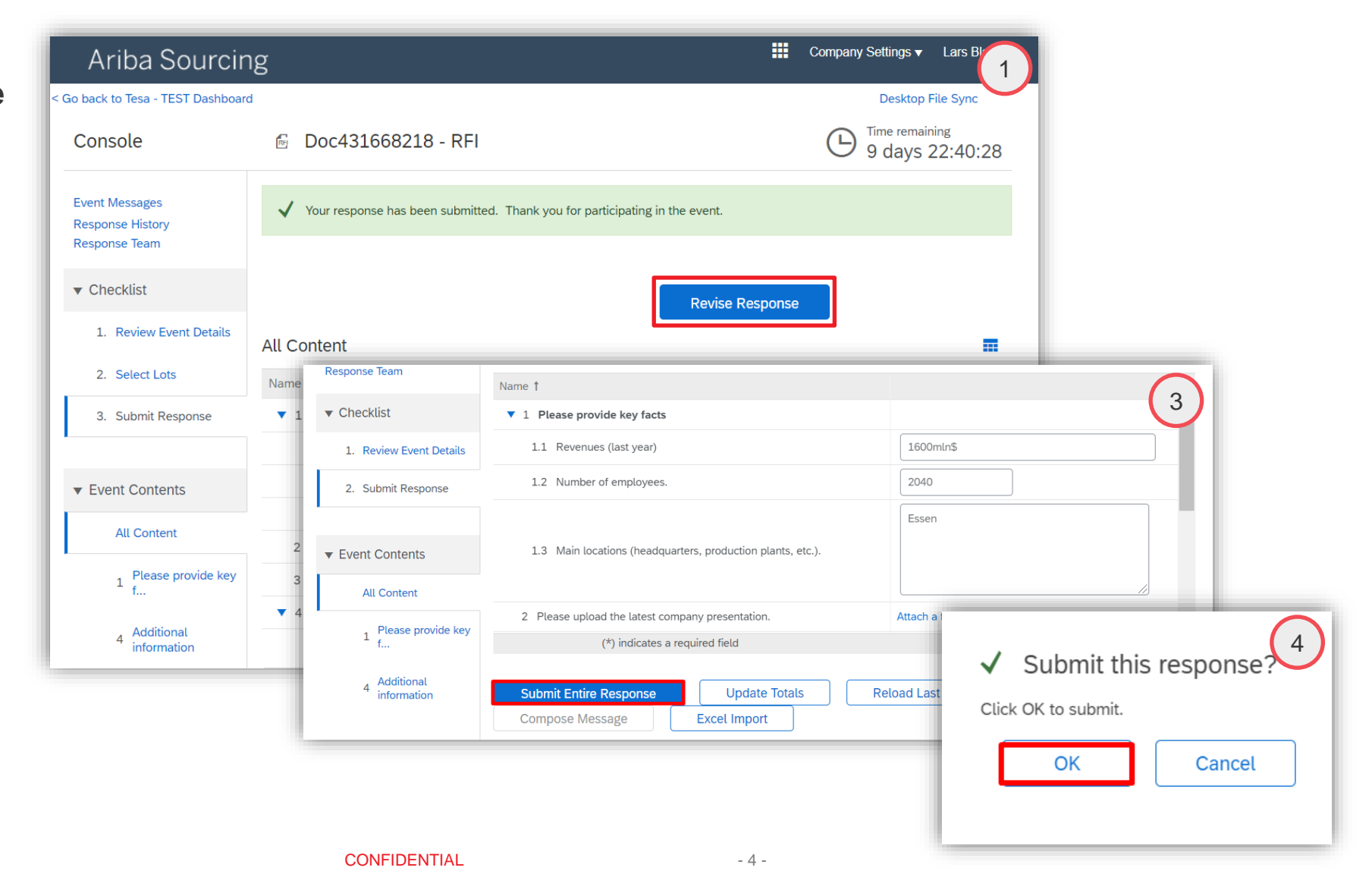

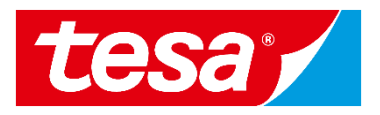

You can view the history of your responses:

- 1. Click **Response History** in the upper left corner on your screen
- 2. You can see a **Reference Number** and also a status of the response

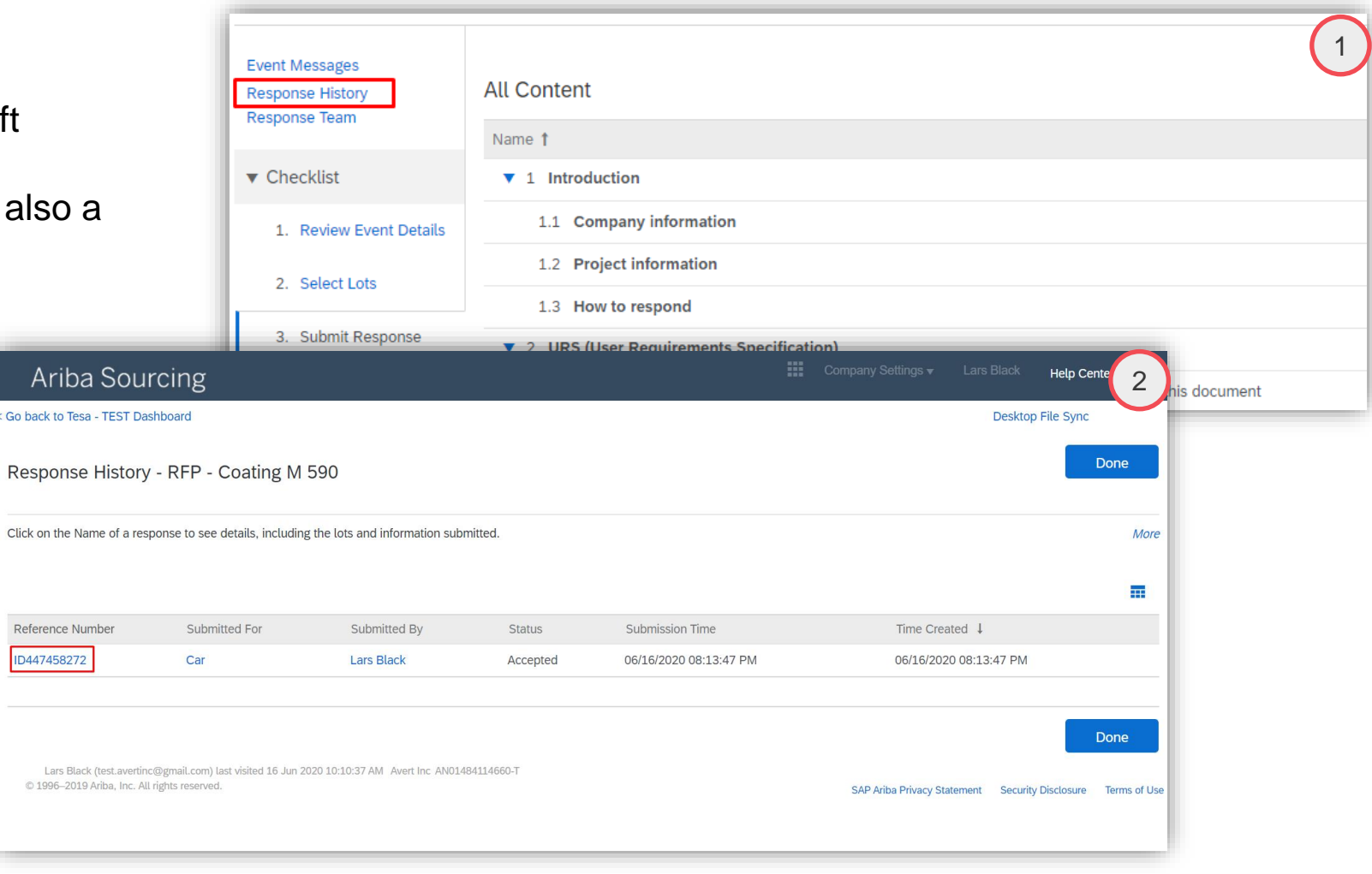

(1/7) Intend to Participate

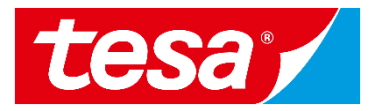

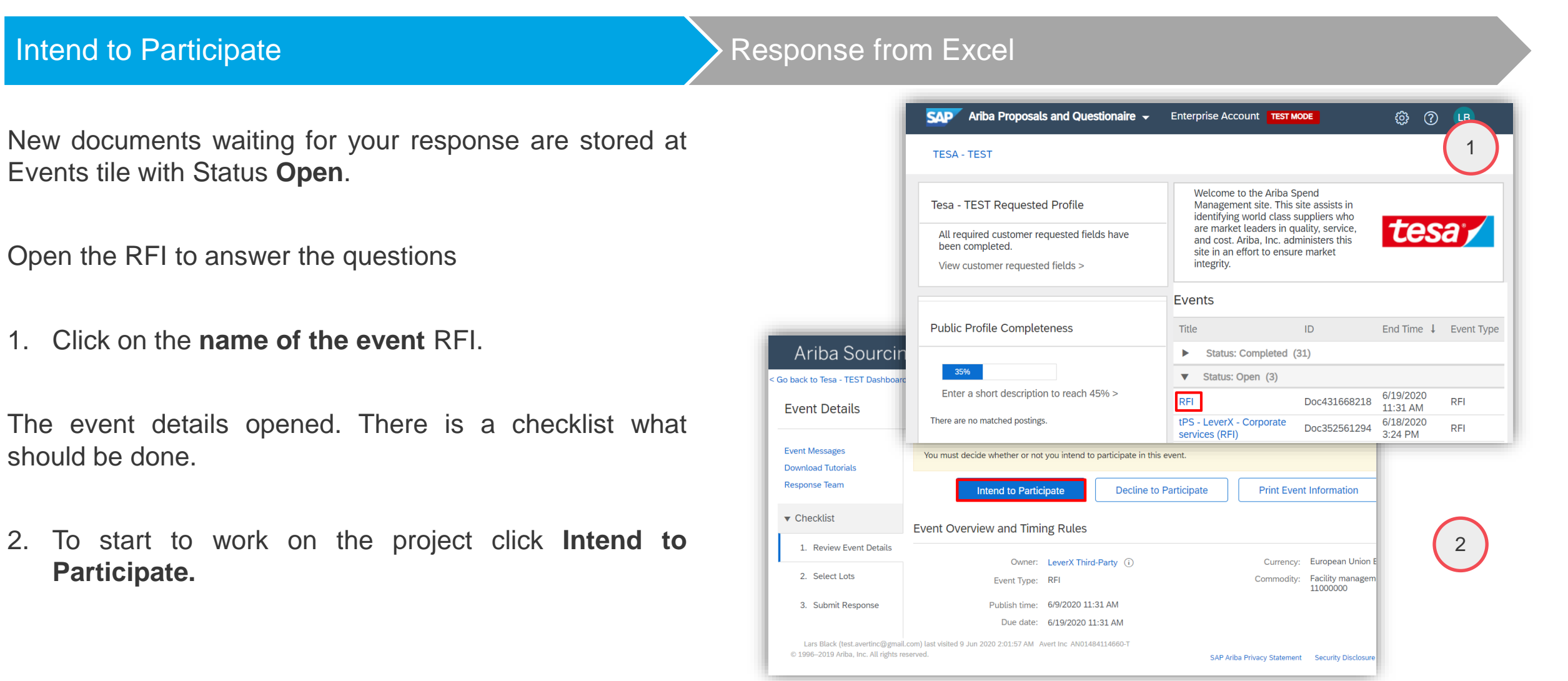

(2/7) Download Excel

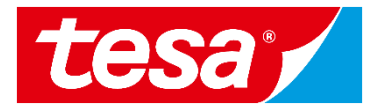

After the Lots are chosen the survey provided by the Buyer can be answered:

3. Click **Excel Import.**

On the page Import response from Excel

4. Click **Download content** to get excel document with questions**.**

#### Intend to Participate **Response from Excel**

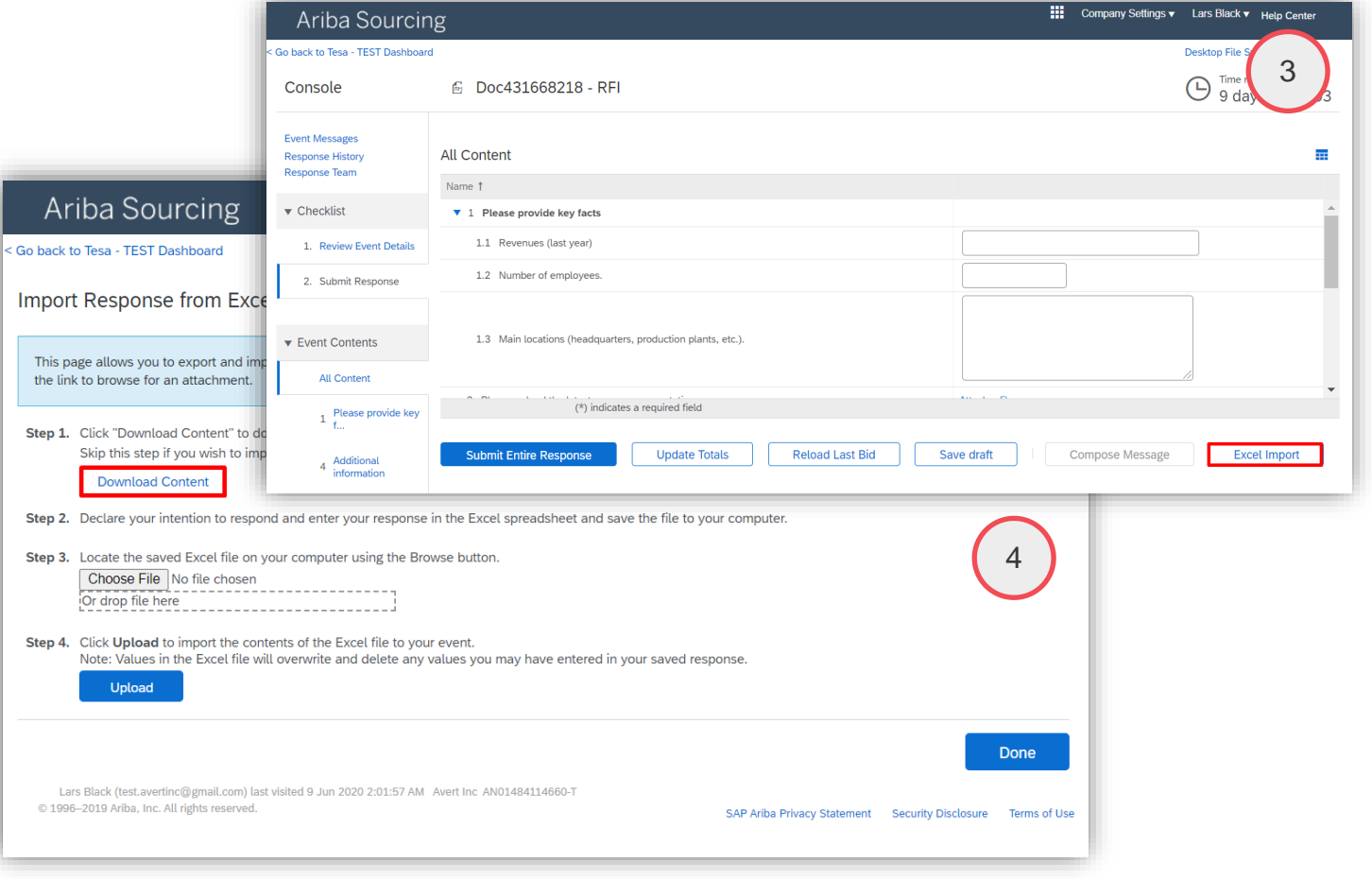

(3/7) Download Excel

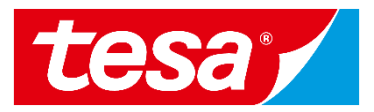

#### Intend to Participate **Response from Excel** Open the downloaded document by Ariba Sourcing **Help Center** 5< Go back to Tesa - TEST Dashboard Desktop File Sy Import Response from Excel Done 5. Click on the **name of the document.** This page allows you to export and import event content and submit bids. It is not intended to add attachments. To add attachments, return to the previous page and click the link to browse for an attachment. **Note: this step might vary depending from**  Step 1. Click "Download Content" to download and review your event in an Excel Spreadsheet. Skip this step if you wish to import a previously downloaded file. If you want to start over, click "Download Original Excel Bid Sheets". **browser. Download Content** Step 2. Declare your intention to respond and enter your response in the Excel spreadsheet and save the file to your computer. Step 3. Locate the saved Excel file on your computer using the Browse button. Choose File No file chosen Step 4. Click Upload to import the contents of the Excel file to your event. Note: Values in the Excel file will overwrite and delete any values you may have entered in your saved response. Upload Done Lars Black (test.avertinc@gmail.com) last visited 9 Jun 2020 2:01:57 AM Avert Inc AN01484114660-T © 1996-2019 Ariba, Inc. All rights reserved. SAP Ariba Privacy Statement Security Disclosure Terms of Use  $RFI(1).xls$ Show all  $\mathsf{x}$ Title/Name CONFIDENTIAL - 8 - Date

(4/7) Response from Excel

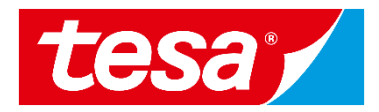

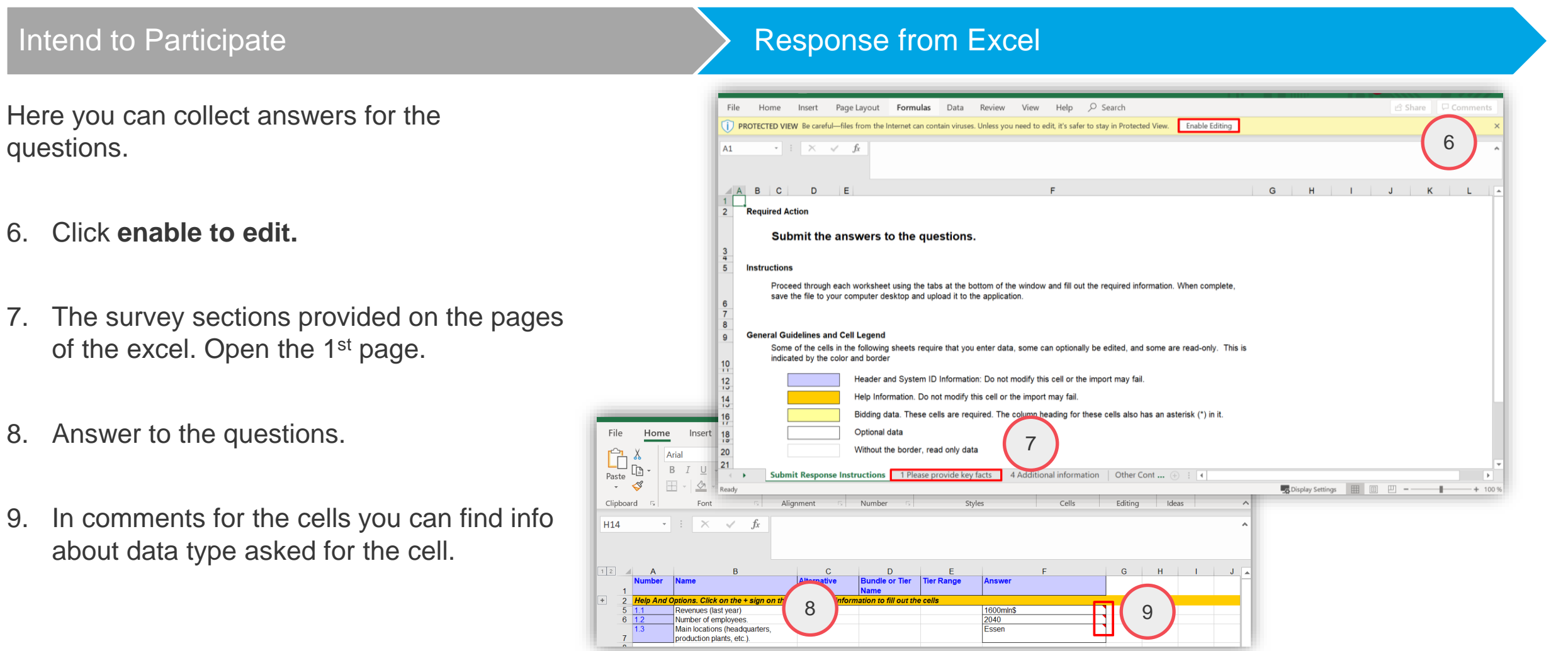

(5/7) Response from Excel

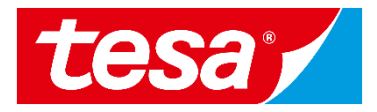

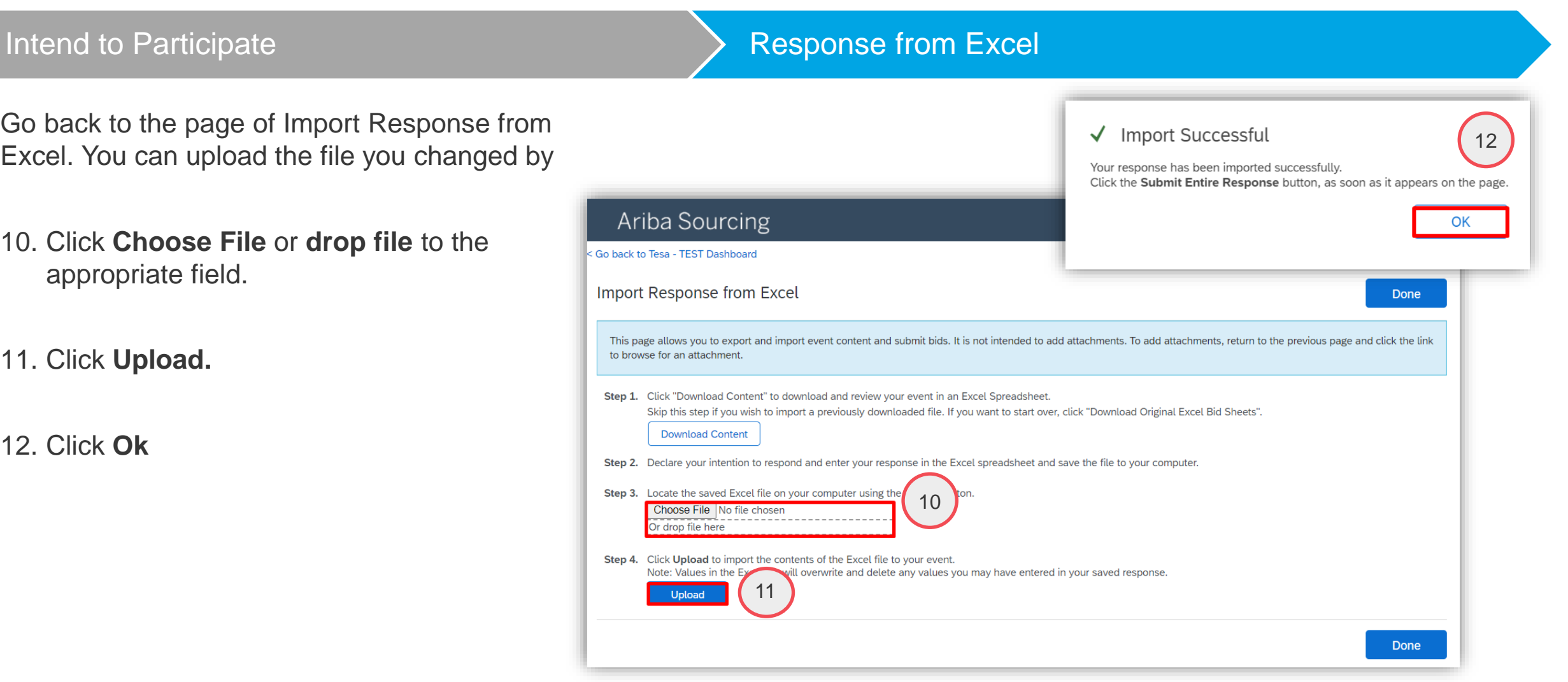

(6/7) Response from Excel

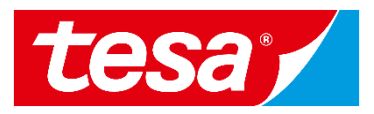

#### Intend to Participate **Response from Excel**

The answers from excel get into answer fields of the sur

- 14. Fill in line item price cause this info doesn't autofill excel.
- 15. Click **Submit entire response.**

16. Click **OK.**

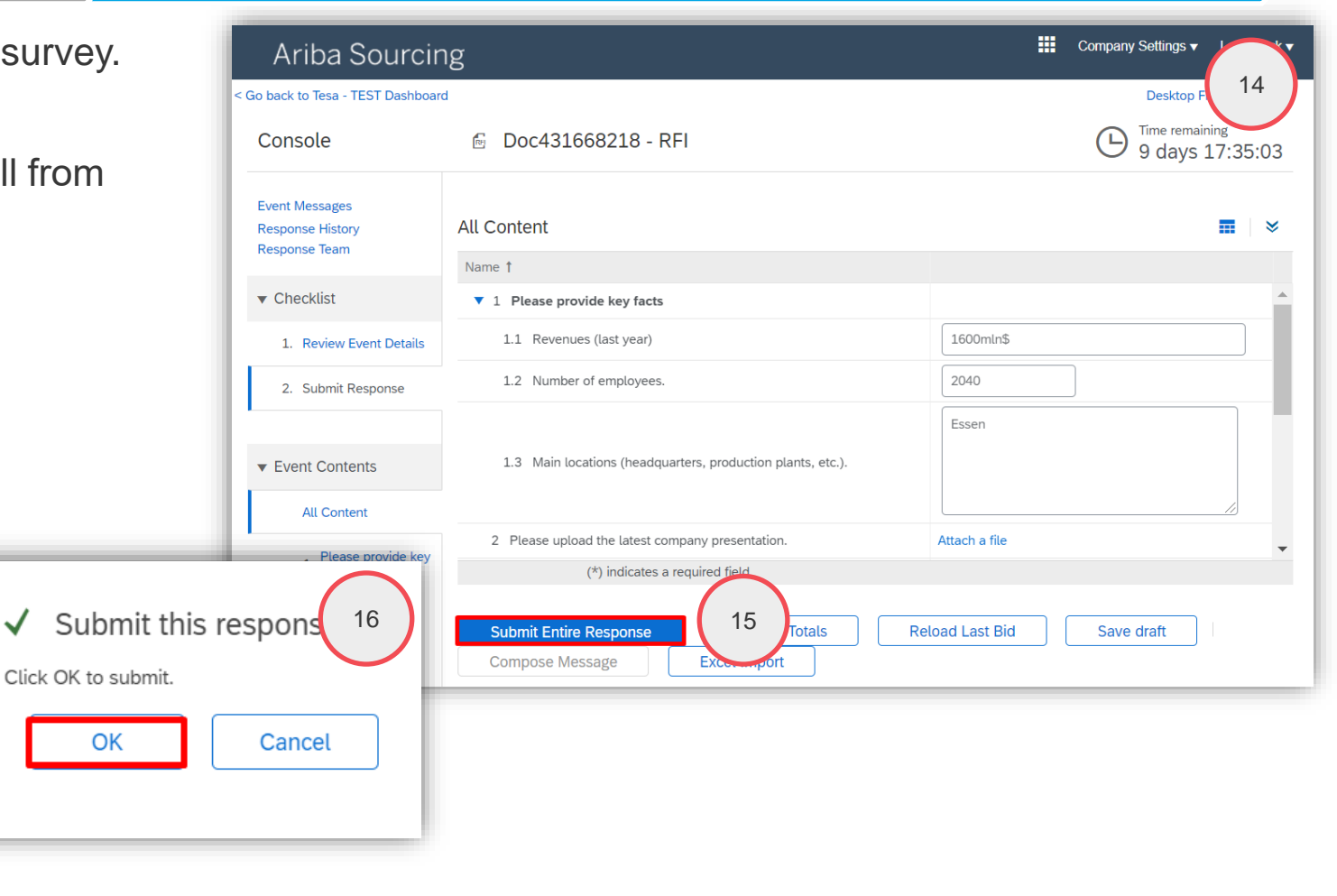

(7/7) Response from Excel

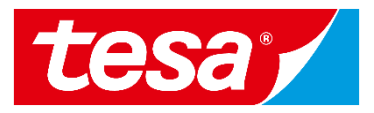

#### Intend to Participate **Response from Excel III** Company Settings ▼ Lars Black ▼ Response was successfully submitted. Ariba Sourcing < Go back to Tesa - TEST Dashboard Desktop File Sync Time remaining **M** Doc431668218 - RFI E Console 9 days 22:40:28 **Event Messages** ◆ Your response has been submitted. Thank you for participating in the event. **Response History Response Team**  $\blacktriangledown$  Checklist **Revise Response** 1. Review Event Details 222 **All Content** 2. Select Lots Name 1 Price Quantity Extended Price 3. Submit Response  $\blacktriangledown$  1 Please provide key facts 1.1 Revenues (last year) 1600mln\$ 2040 1.2 Number of employees. ▼ Event Contents 1.3 Main locations (headquarters, production plants, etc.). Essen **All Content** 2 Please upload the latest company presentation. 1 Please provide key 3 Please list previous projects with tesa (if applicable). ▼ 4 Additional information 4 Additional  $\blacktriangledown$ information

#### **VIEW AND UPLOAD ATTACHMENTS**

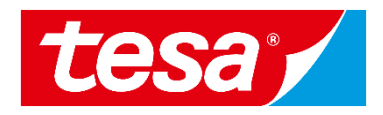

- 1. In case a document is attached to a specific question, you can find it under **References**
- 2. To download a document, click on document name
- 3. To upload a document, click on **Attach a file** in the relevant section within the event

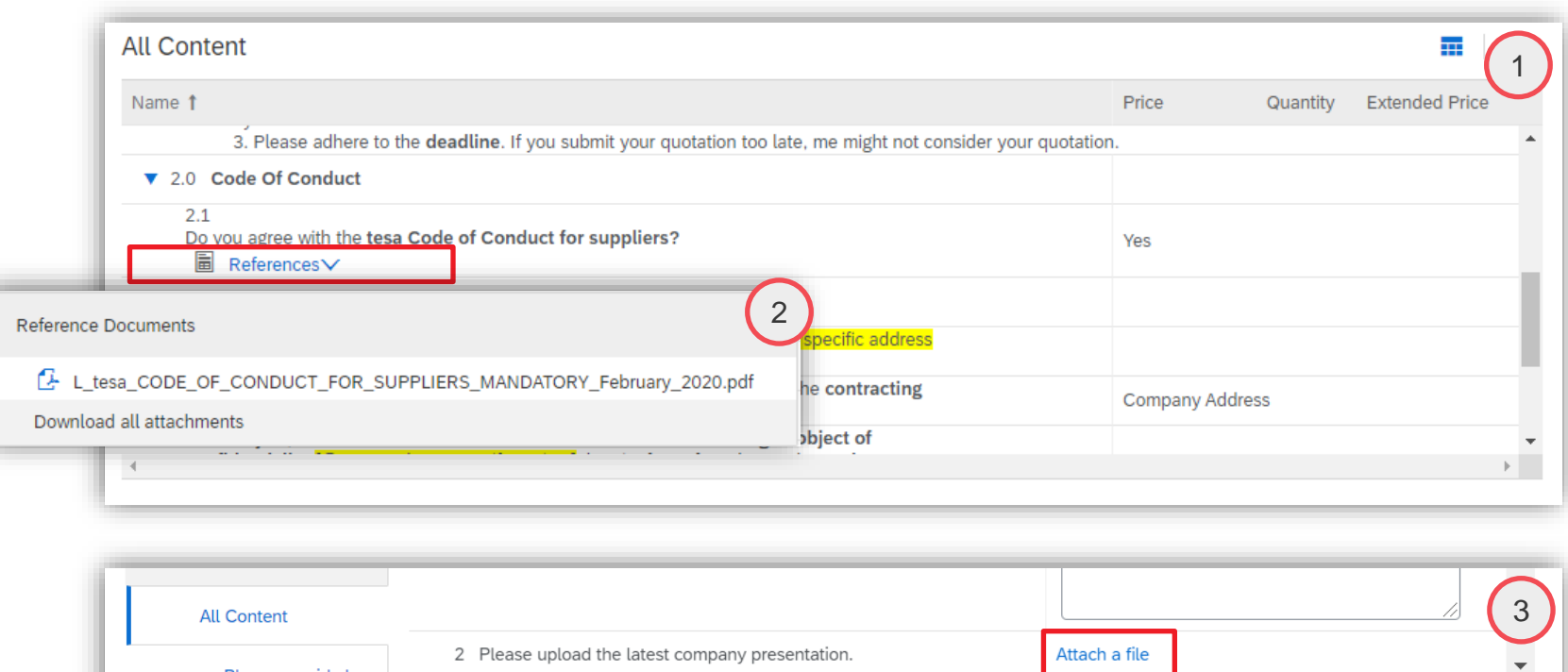

(\*) indicates a required field

1 Please provide key

#### **SEND & RECEIVE MESSAGE**

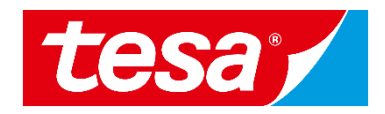

- 1. To compose a new message, select **Compose message**
- 2. Type the message text
- 3. Select **Send**

**Important:** Please note that once the event is closed you will not be able to compose any messages.

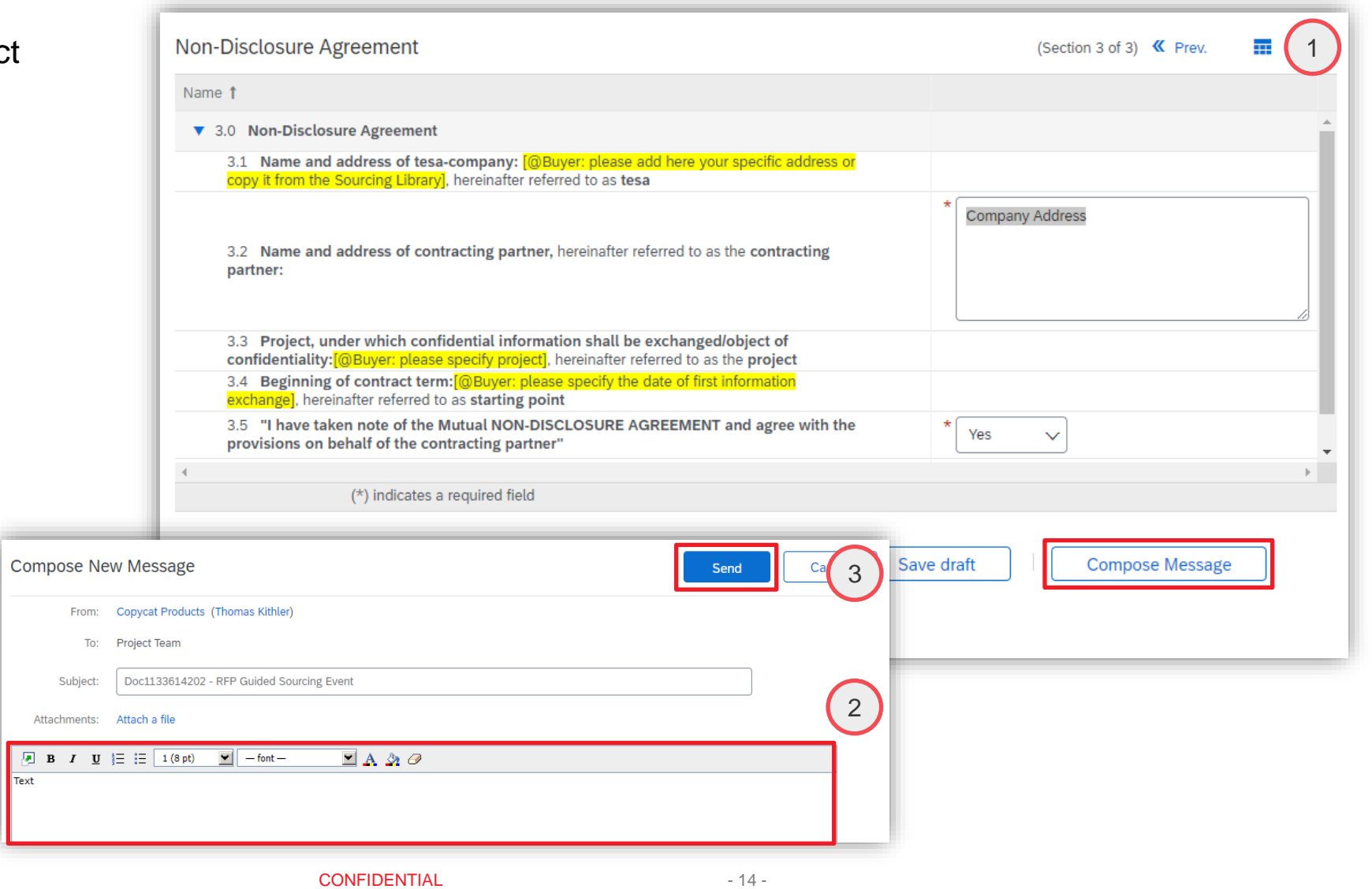

### **SEND & RECEIVE MESSAGE**

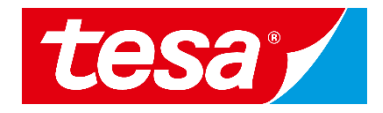

- 1. To see all messages, select Ev messages from the panel on t side
- 2. The list of messages exchanged the event is shown. To return to bidding part, select **Back to Console**

**Messages** 

 $\mathsf{Id}$ 

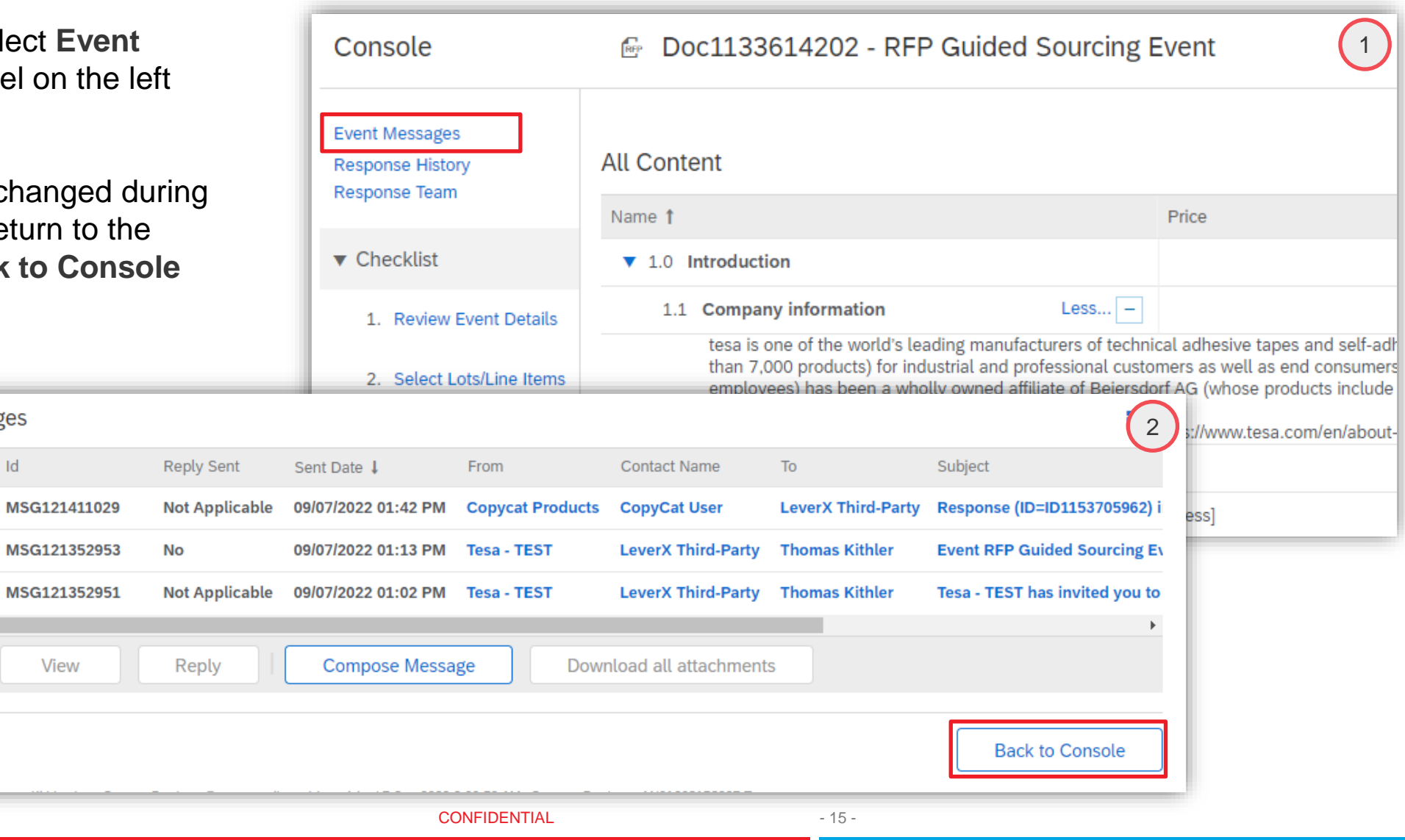

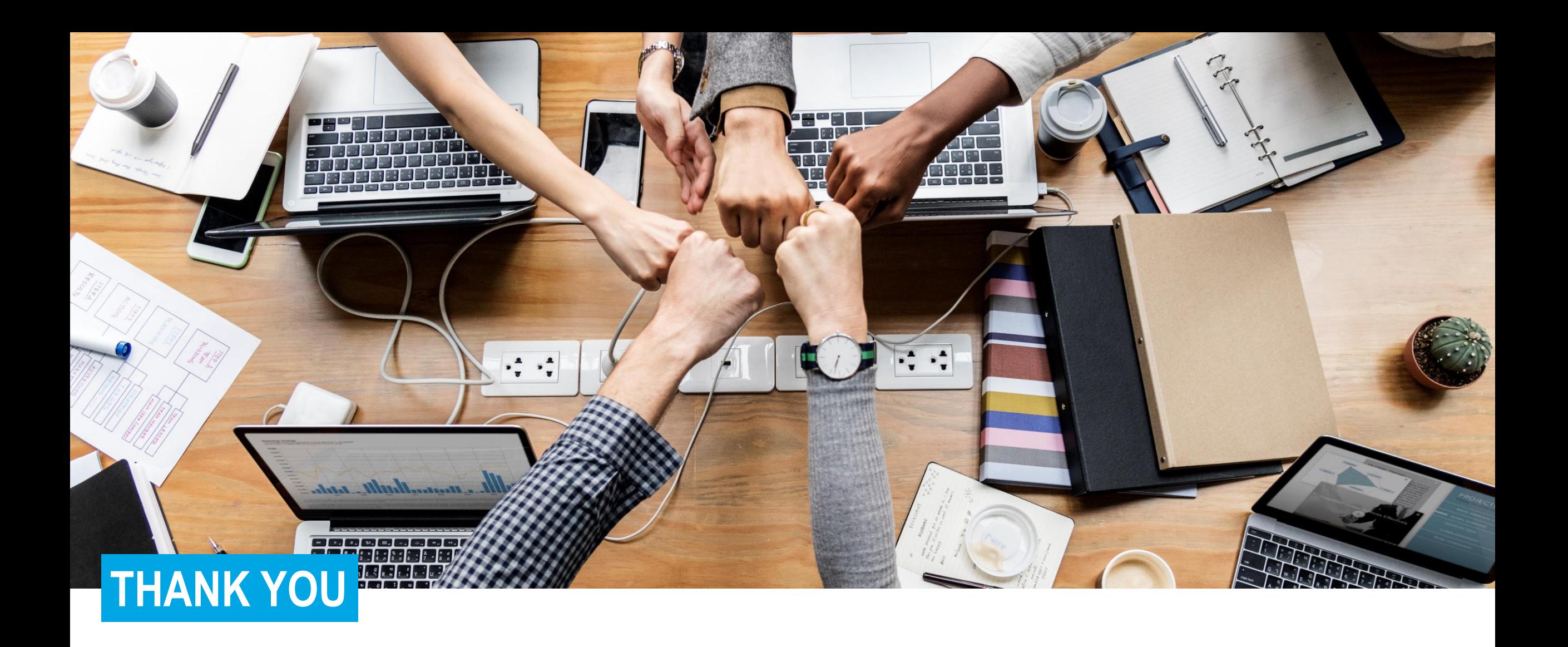

CONFIDENTIAL

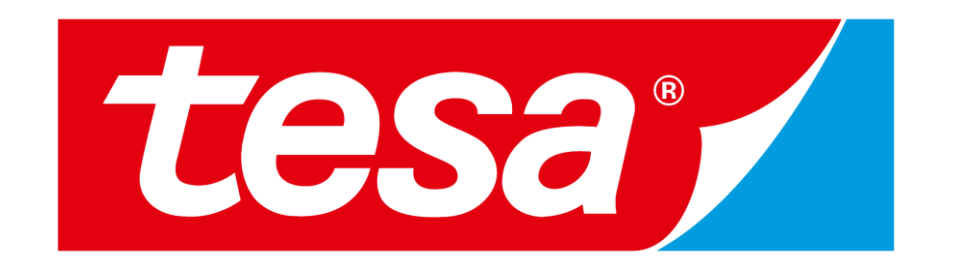

tesa® products prove their impressive quality day in, day out in demanding conditions and are regularly subjected to strict controls. All technical information and data mentioned above are provided to the best of our knowl experience. They shall be considered as average values and are not appropriate for a specification. Therefore tesa SE can make no warranties, express or implied, including, but not limited to any implied warranty of mercha purpose. The user is responsible for determining whether the tesa® product is fit for a particular purpose and suitable for the user's method of application. If you are in any doubt, our technical support staff will be gla